## Manage & Edit Orders/Tickets & Issue Refunds **YouTube Tutorial: [HERE](https://youtu.be/zn-qeKAayNw)**

Editing **Guest Information** on a Ticket from the Guest Check In

1. From your *Sales Dashboard*, select *Site Services* from the left-hand menu.

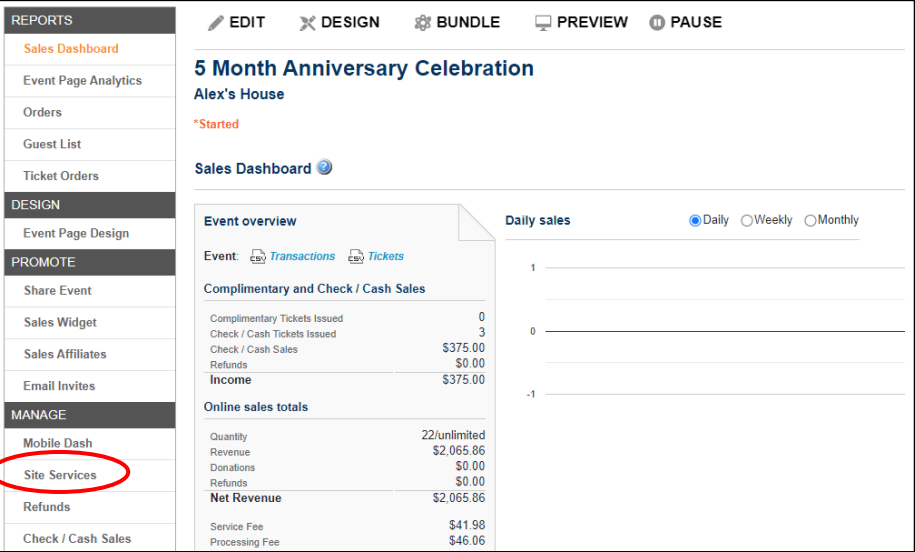

- 2. On the *Site Services* page, select *Guest Check-In* and enter the Mobile Service PIN when prompted. This will open in a new tab.
- 3. On the *Guest Check-In* page, you can select an order, and open and edit any ticket and guest information. You can also use the "match" search field to pull up a specific order or ticket.
- 4. Select a ticket to either copy the buyer information onto it, search within your chapter roster or the full CRM database for their information or type it in yourself. Then hit *Save.*

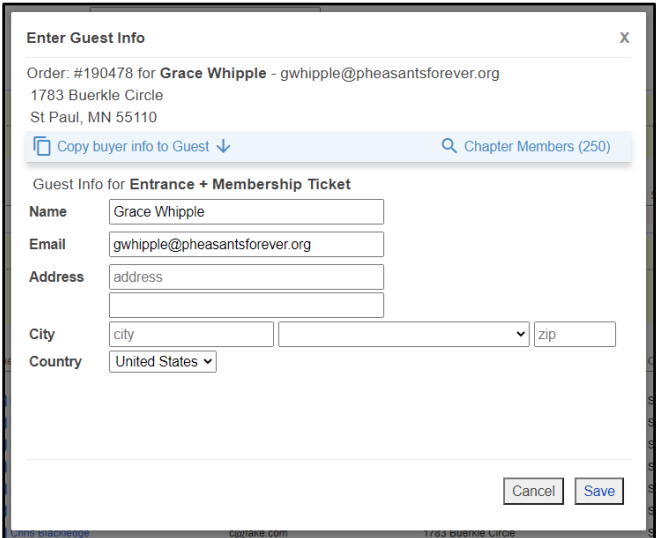

## Editing **Guest Information** on a Ticket from the Orders Page

- 1. From the main *Sales Dashboard*, select *Orders* from the left-hand menu.
- 2. Here you can search through all your event's orders, both those purchased online and those entered via the check/cash sales page.
- 3. If you need to make an edit to the guest information on an order, search by last name, email, or order ID and select *Details*.

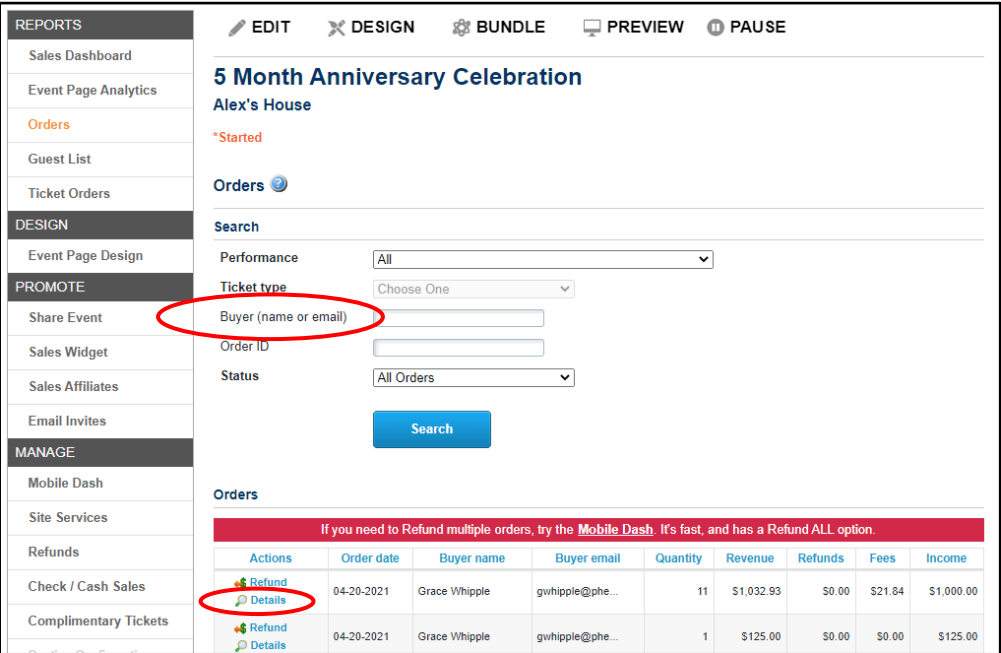

- 4. Scroll to the bottom of the page to see the tickets included in that order.
	- a. Here you can resend confirmation emails for the whole order or individual
		- tickets and add or edit guest information on individual tickets.
- 5. Select *Add guest info to tickets* to again open the guest info page in a new tab.
	- a. Edit any ticket information and choose if

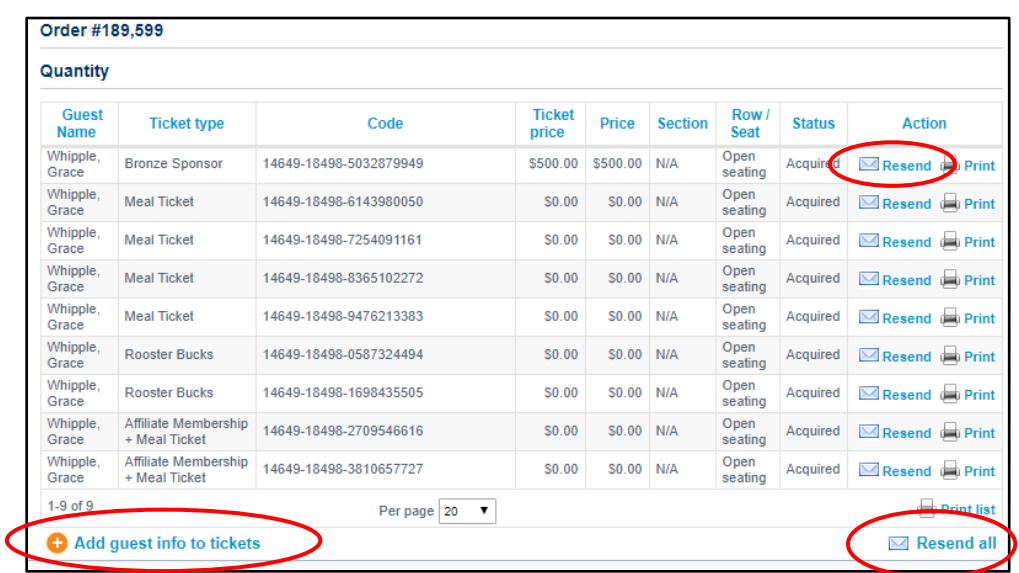

you would like to resend the tickets to that buyer and/or guest with the updated tickets.

b. \*Always **Save changes** before leaving the page.

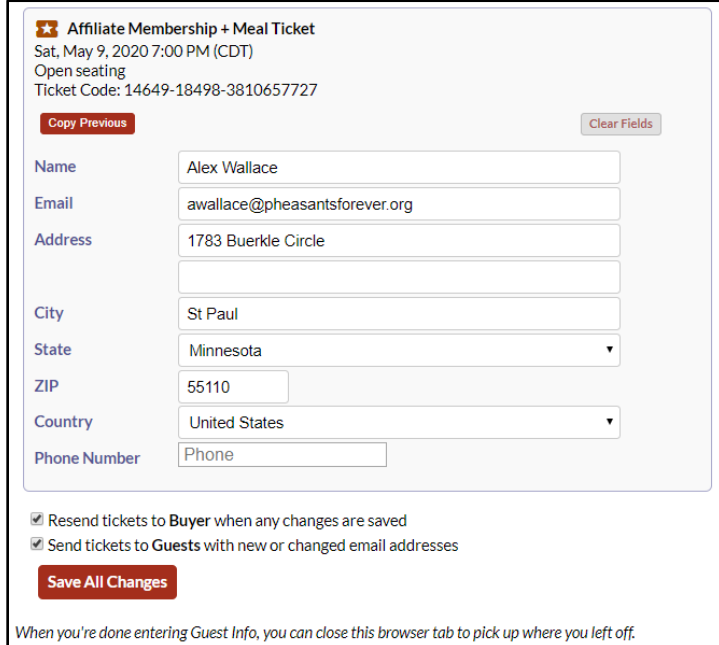

## **Processing a Refund**

- 1. search for their order and select *Refund* directly above *Details.*
- 2. Select which tickets within the order you would like to refund and select *Refund.* 
	- a. The ticket status will then switch to *Refunded* when you look at those order details.
	- b. Your chapter can now handle refunds without needing to go through the National office.
	- c. \*If you are looking to refund the entire event please see the *Mobile Dash* section of this guide.

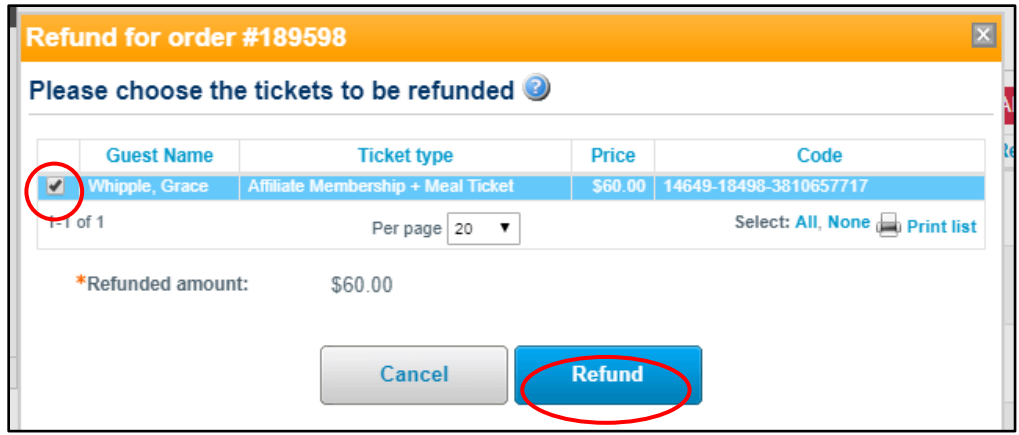

## **Processing a Refund or Canceling/Exchanging Tickets on the Mobile Dash**

\*this is the best place to do this if you need to refund a lot, or even the whole event.

1. Starting on your *Sales Dashboard*, select *Mobile Dash* from the left-hand menu.

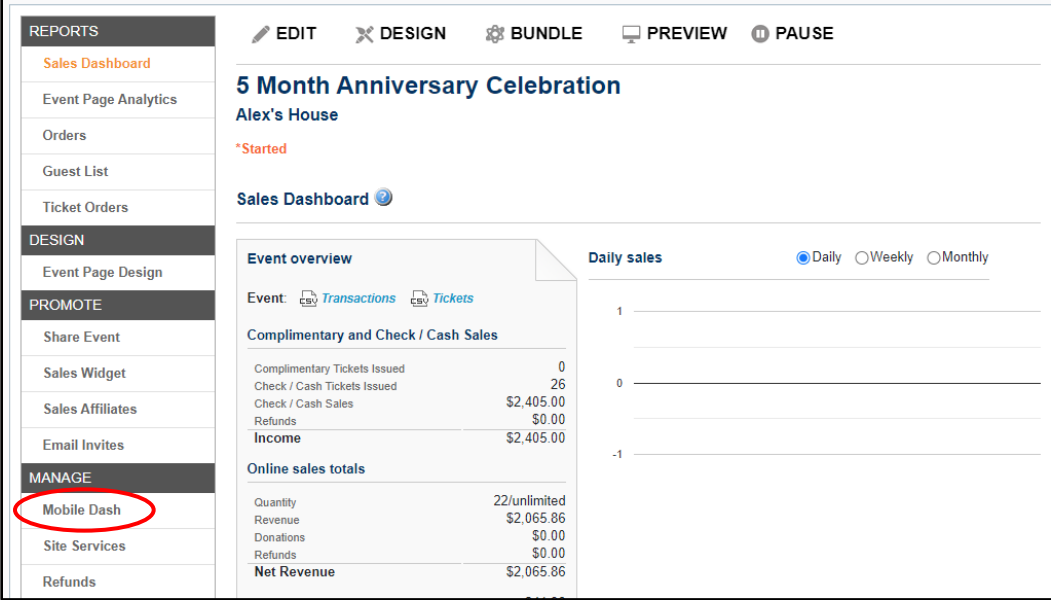

- 2. Select *Orders* from the left-hand menu to see everything that has been purchased or entered so far for your event.
	- a. Each order will show that it was either an online sale, or a cash/offline sale.

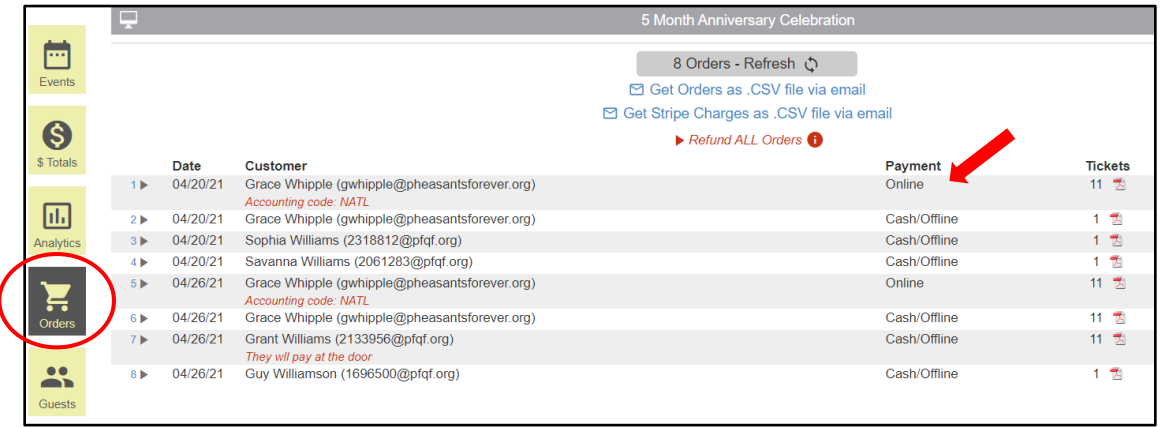

- 3. Click on the order to open the order details to view all the tickets sold and the actions you can take.
	- a. You can issue a full refund by selecting *Full Refund*, or you can choose to refund, cancel, or exchange specific tickets.
	- b. Selecting *click here for options* will open up the box you see in this screenshot, which explains the three options.
	- c. Select the action you would like to take, and then it will show you what tickets are eligible for that.
- i. If they purchased a bundle, you can only take action on the full bundle meaning you cannot cancel or exchange individual tickets within a bundle.
- d. If you scroll down under all the tickets within the order, you can select *Add Tickets to this Order* if you need to account for an additional meal ticket or membership.

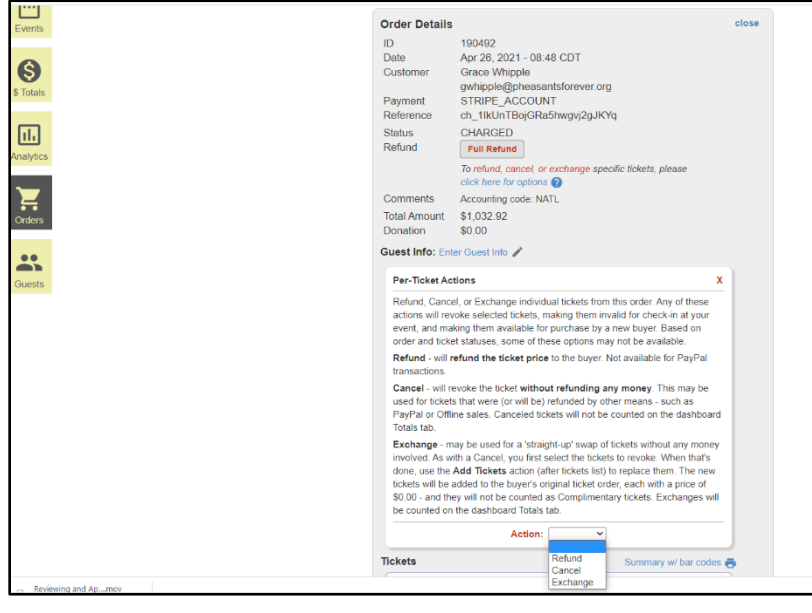

Fri, May 21, 2021 7:00 PM (CDT) Add Tickets to this Order